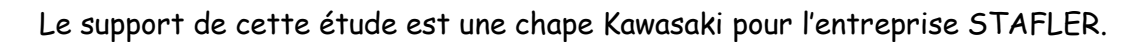

- 1) PRESENTATION DE L'ENTREPRISE G.STAFLER
- 2) DOCUMENTS FOURNIS.
	- 21 Présentation de la pièce et du matériau
	- 22 Dessin de définition
	- 23 Nomenclature des phases
	- 24 Dossier maquette numérique sous Catia V5 avec process de la phase 30.
- 3) TRAVAIL DEMANDE : USINAGE PHASE 30 pré série de 12 pièces.
	- 31 Vérifier les encours de la PH20
	- 32 Vérifier et compléter le Contrat de la phase30
	- 33 Choix de la stratégie d'usinage du tourillon ø16 dans la rainure de 30.1 Proposer diverses méthodes. Justifier le choix proposé.
	- 34 Finaliser le programme CN

Catia

Vérifier les conditions de coupe et les numéros d'outils.

Simuler les trajectoires. Vérifier les vitesses d'approche de travail et de retrait. (Couleurs des avances rapides G0 et travail G1)

Les distances approches et retraits.

Simuler l'enlèvement de matière et comparer / au modèle pièce finie. Générer l'APT

**Ocn** 

Générer l'ISO

Simuler le programme avec Habillage (pièce finie) et les outils.

35 Préparer.

Outils.

Rechercher les outils et les portes outils.

Monter et régler les outils sur banc de préréglage

Porte pièce.

Etau, Cales, vis, écrous….

36 Préparation du poste de travail.

Prévoir un ou deux containeurs pour les pièces et les identifier.

Prévoir un rack pour les outils et Identifier tous les éléments.

Mise en place du montage sur la table. (MIP et MAP)

Localiser l'OP (Remplir fiche Prefs et Decs)

Télécharger. (Programme pièce- Jauges outils-Prefs Decs..selon besoins) Vérifier sur machine en mode test et/ou graphique. (Relever le temps d'usinage) Compléter le dossier à poste.

- 37 Usiner. Après validation du professeur.
- 38 Contrôler.
- 39 Etablir le compte rendu.
- 4) ANNEXES Caractéristiques de la machine outil REALMECA RV3.

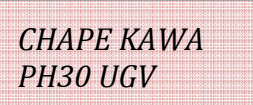

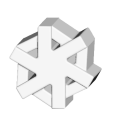

1) PRESENTATION DE L'ENTREPRISE G.STAFLER

 En 1993, Gilles Stafler, mécanicien, créait au Cannet des Maures (Var) un atelier de préparation de moto KAWASAKI afin de participer à toutes les compétitions de courses de motos (championnat de France et Mondial). C'est lui même qui gère le team d'Endurance et la préparation des motos aidé, en ce qui concerne le moteur par toute son équipe, au total 8 employés dont 4 dans l'atelier mécanique (certains sortent de l'école du LMS le Mans dans le 72). L'atelier dispose de deux tours conventionnelles et deux fraiseuses conventionnelles. Il dispose pareillement d'un atelier composite pour la réalisation de tous les carénages de la moto qu'il soit en carbone, kevlar ou polyester.

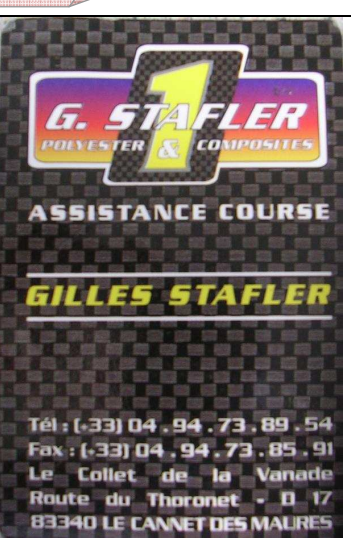

 Les grandes séries sont réalisées par INTEC MECA (situé à la Farlède dans le Var), comme les chapes où le prototype a été créé par Gilles STAFLER puis réalisé en série en collaboration avec M. OUDOT (PDG d'INTEC MECA).

Voici l'atelier de préparation des KAWASAKI SX10R pour le championnat de France et du monde.

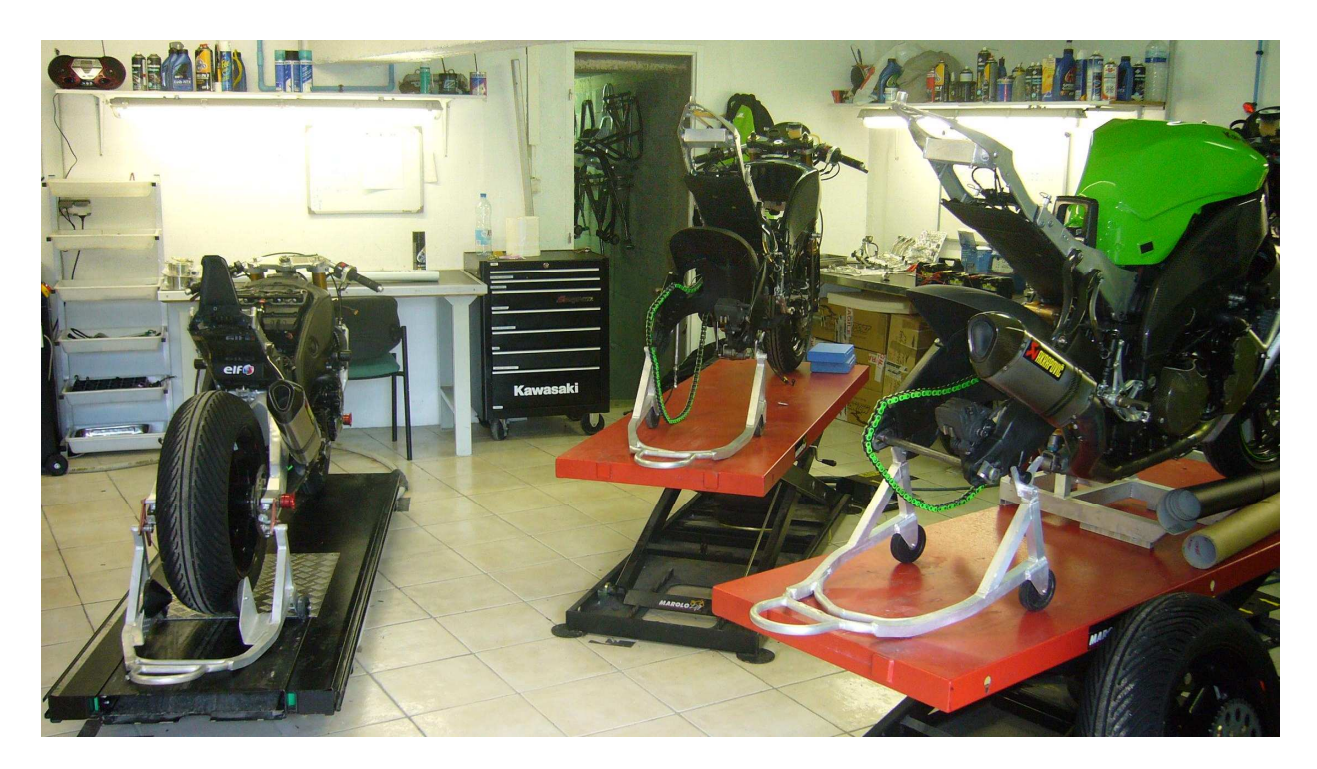

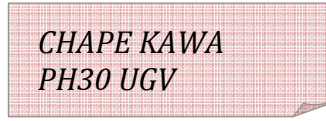

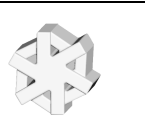

L'entreprise est située sur la Route du Thoronet –

D17 83340 LE CANNET DES MAURES, à proximité du LUC où se trouve un circuit d'essai automobile et moto, dont le climat sec et ensoleillé est idéal pour le travail sur piste.

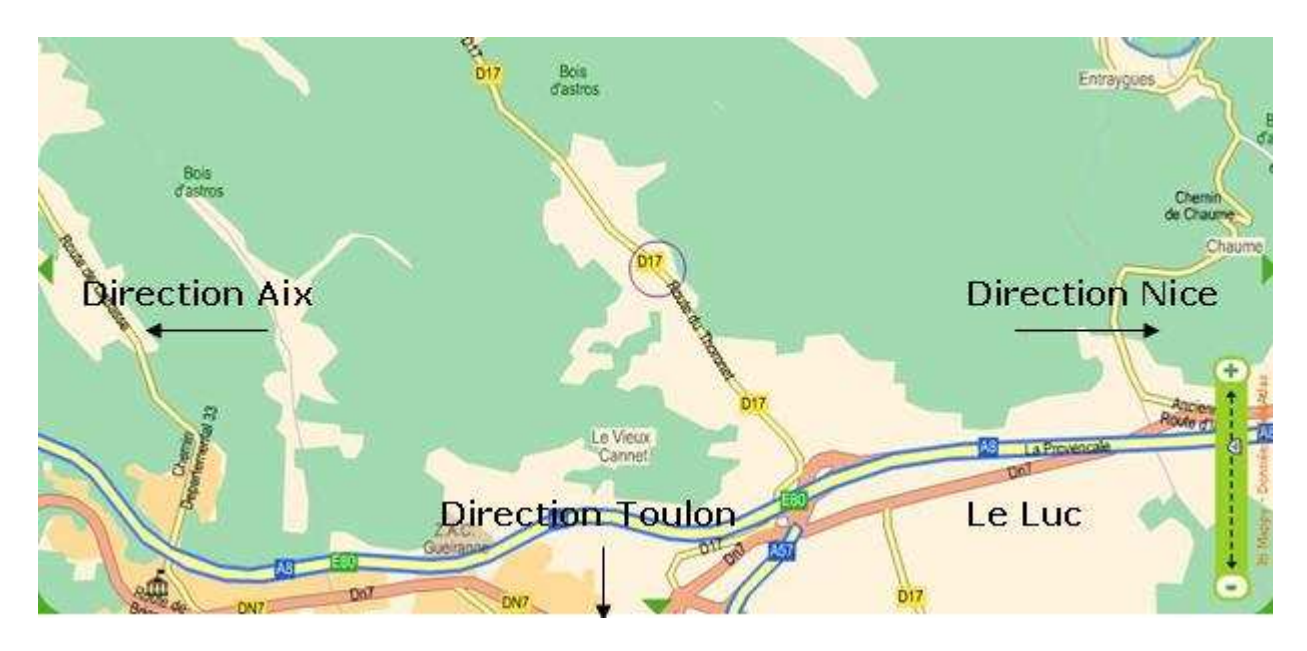

21 Présentation de la pièce.

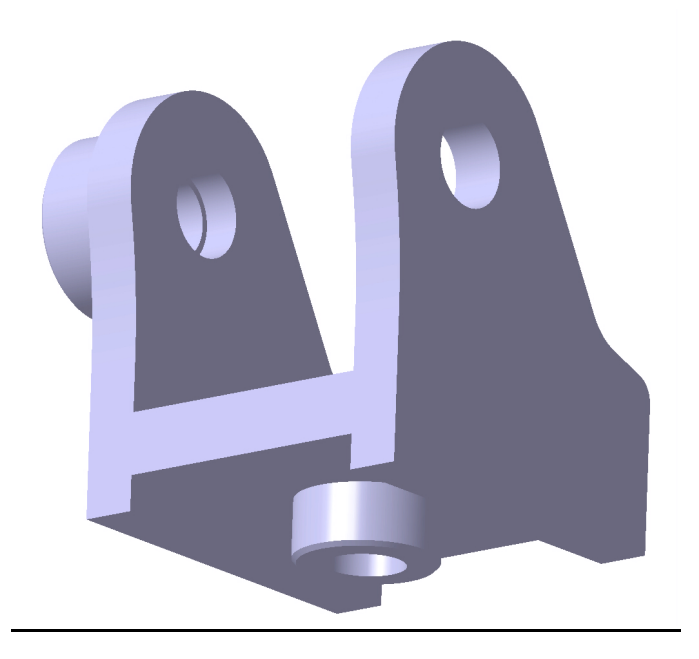

-Sur une moto la chape se situe sous la selle du pilote.

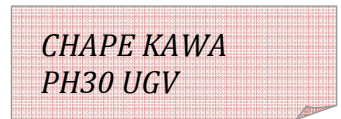

-grâce à un système de bascule celle ci permettra au pilote de pouvoir se pencher vers l'avant ou vers l'arrière afin de répartir son poids.

-Cette chape était conçue pour la moto de course SX 10R qui était en compétition en 2006.

-La chape est obtenue à partir d'un alliage d'aluminium :

EN AW-2017 (Al Cu4 Mg Si).

-Cet alliage d'aluminium contient 4% de cuivre, du magnésium et du silicium. Il a une masse volumique de 2.7Kg/dm^3, sa température de fusion est de 660°C.

-Cette matière est la plus utilisé en mécanique générale, mais la soudabilité et anodisation difficile.

-L'alliage d'aluminium est commercialisé sous de nombreuses formes : feuille, tôle, barre ronde, méplate, carrée et tube mécanique.

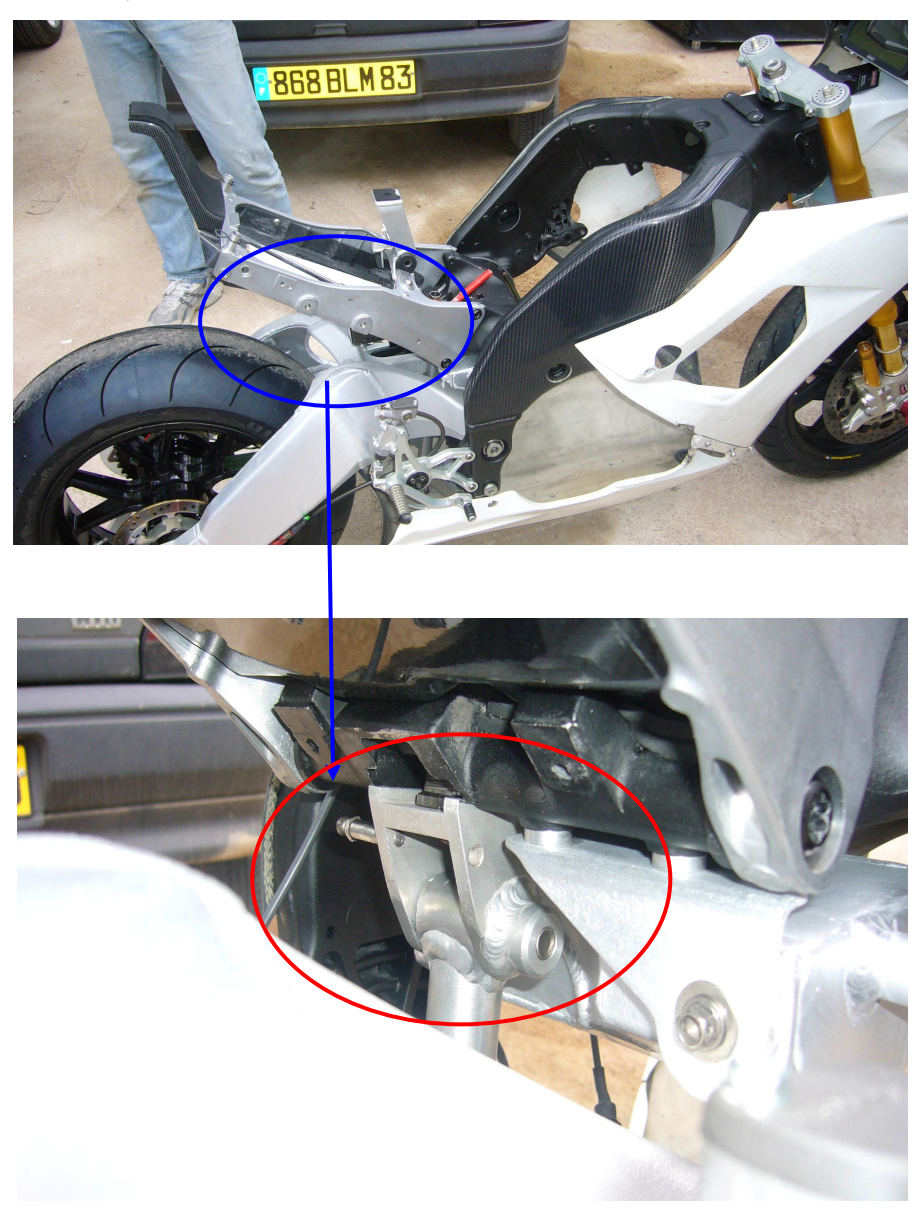

*CHAPE KAWA PH30 UGV*

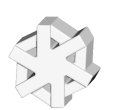

## 22 Dessin de définition

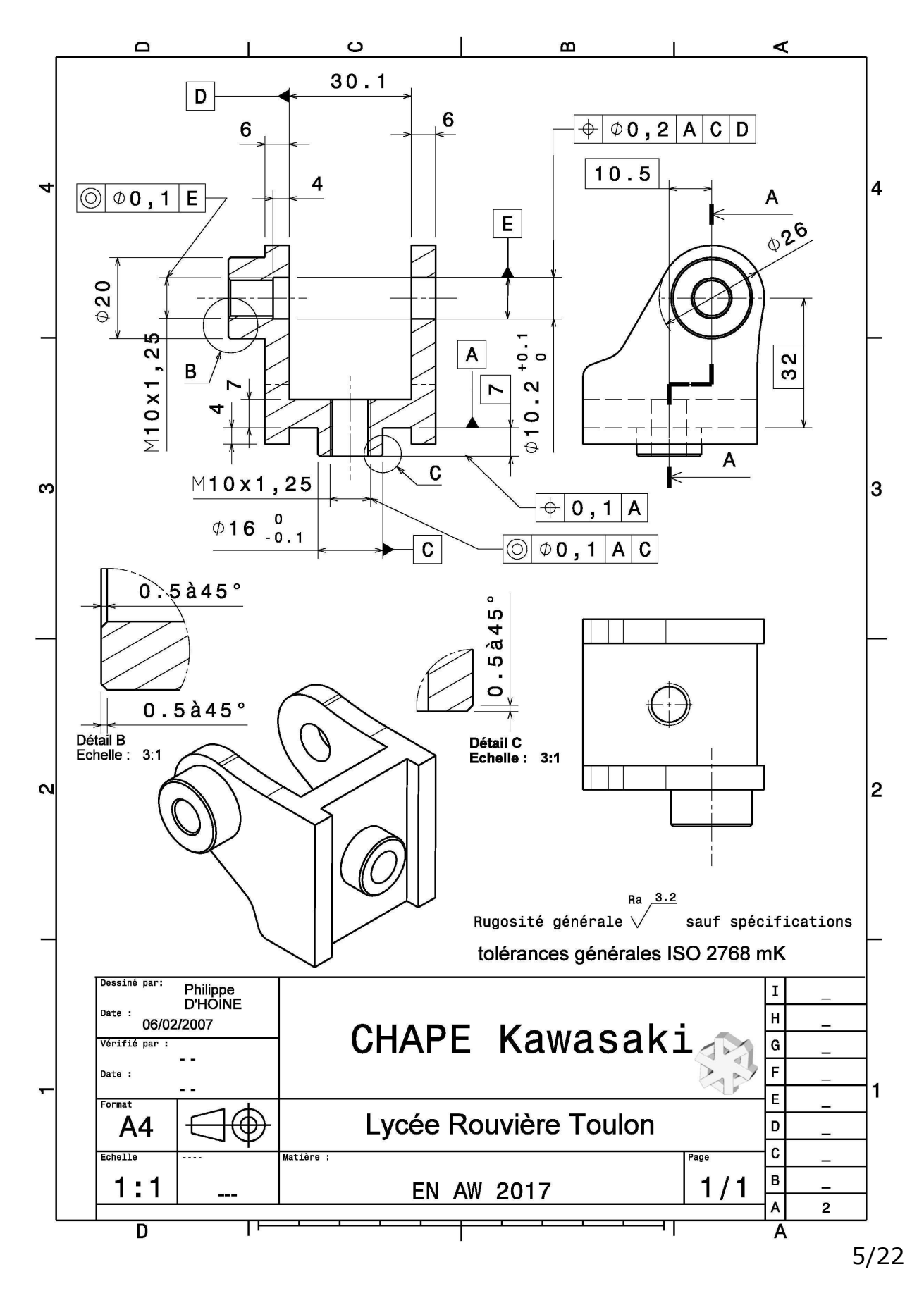

*CHAPE KAWA PH30 UGV*

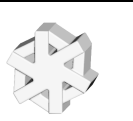

# 23 Nomenclature des phases.

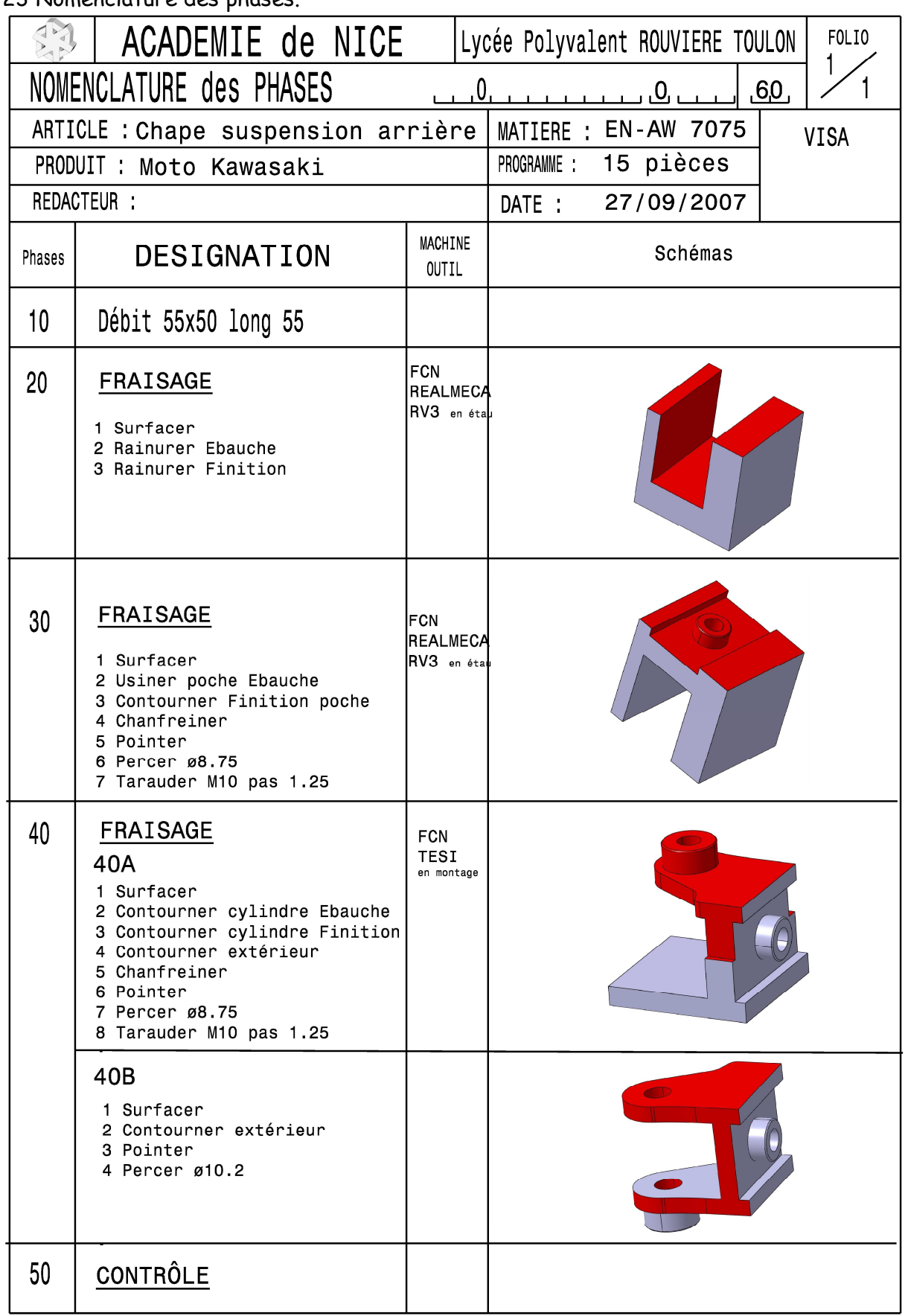

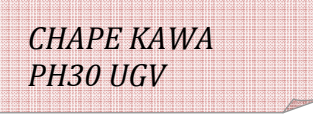

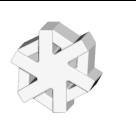

# 32 Contrat de phase

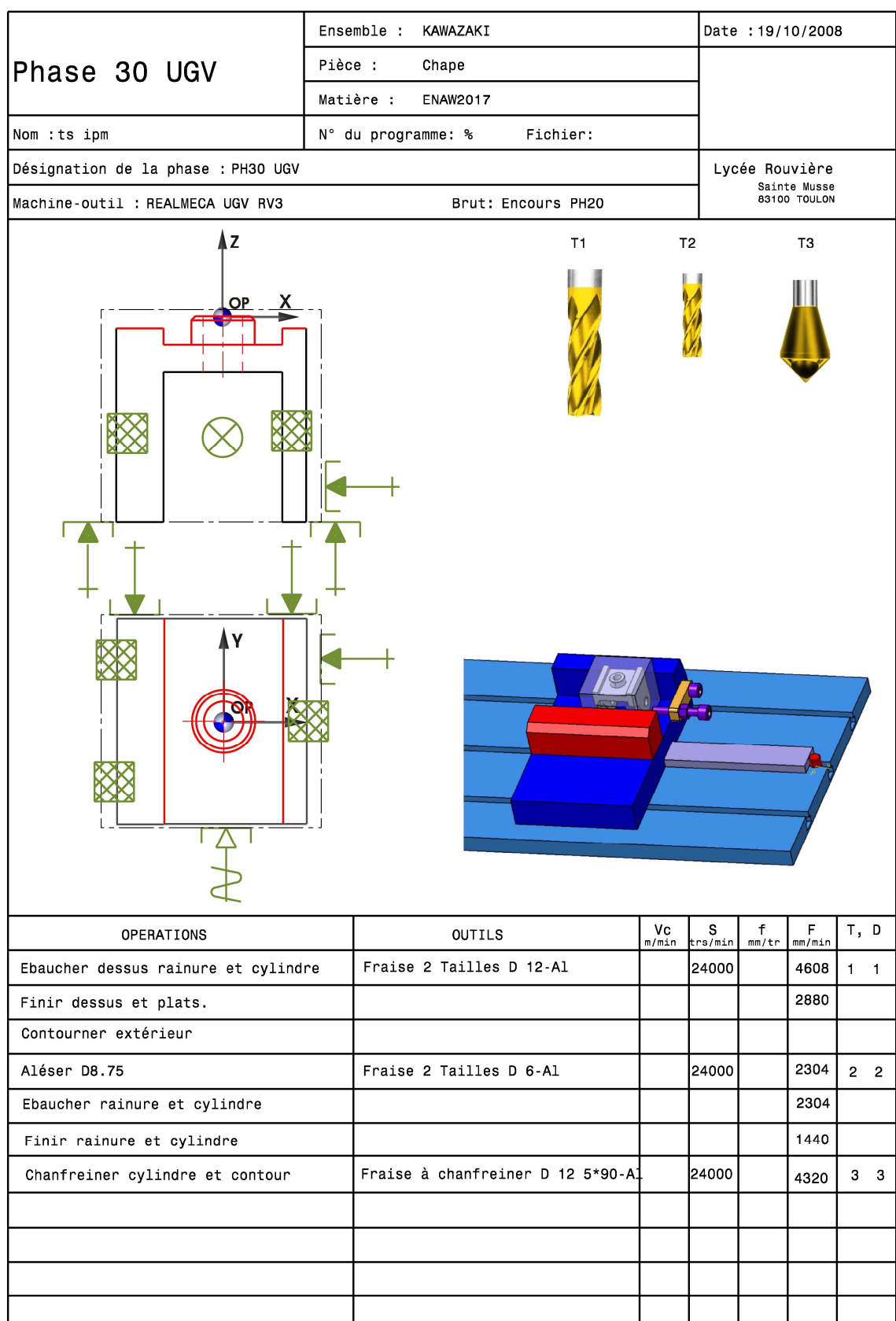

Attention les Cf sont à définir

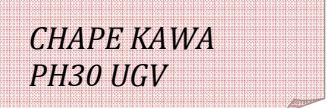

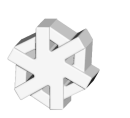

33 Choix de la stratégie d'usinage PH30

34 Préparation des programmes

 -Programme de la chape phase 30 -Numéro du programme : %2032 -Nom : Phase 30 UGV.xcn -Répertoire :

35 Préparation des outils

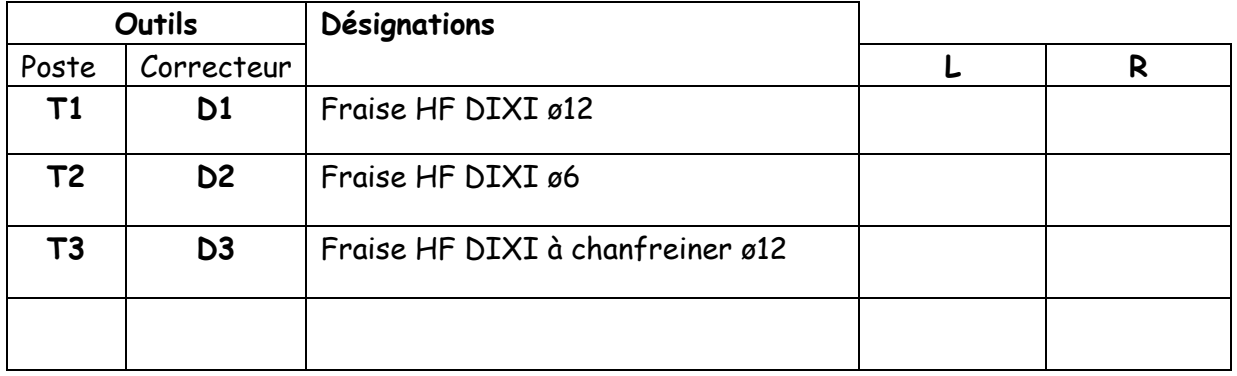

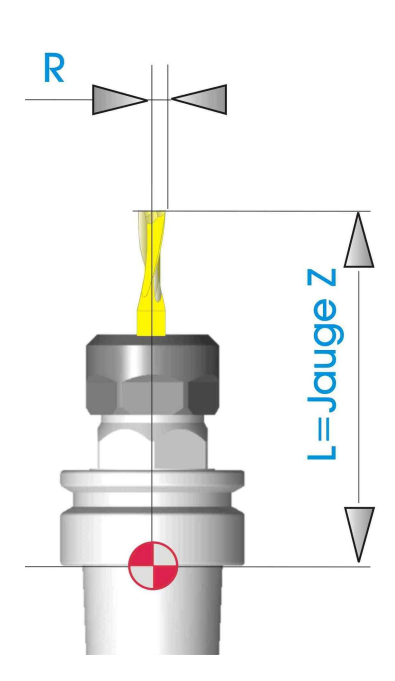

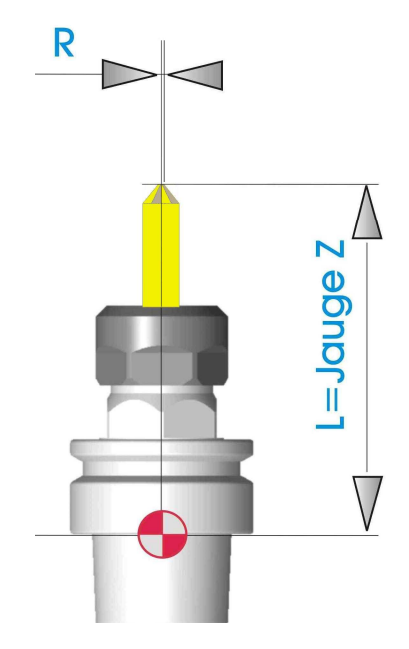

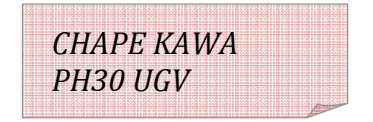

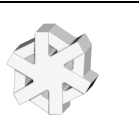

# 36 Préparation du montage d'usinage

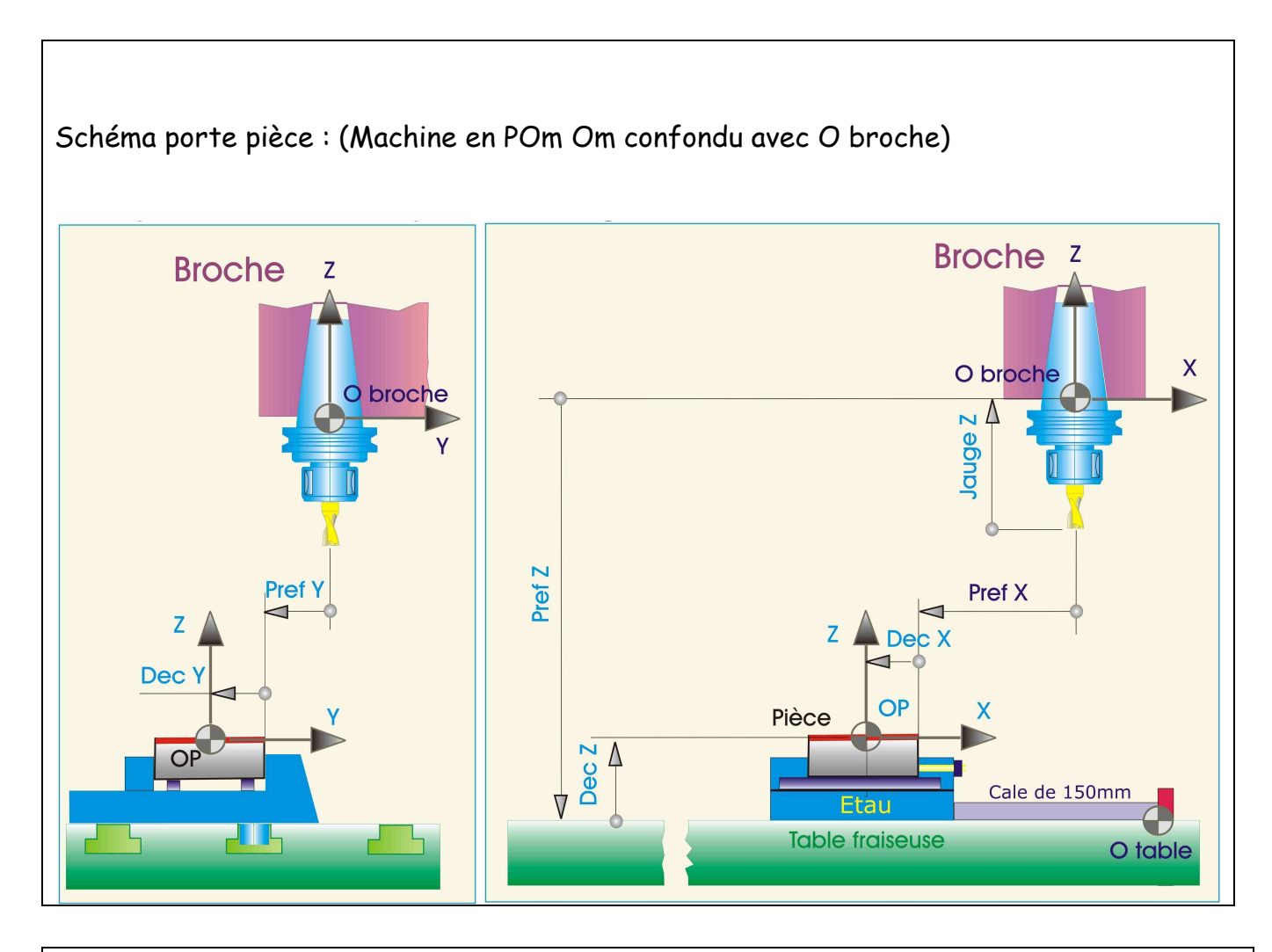

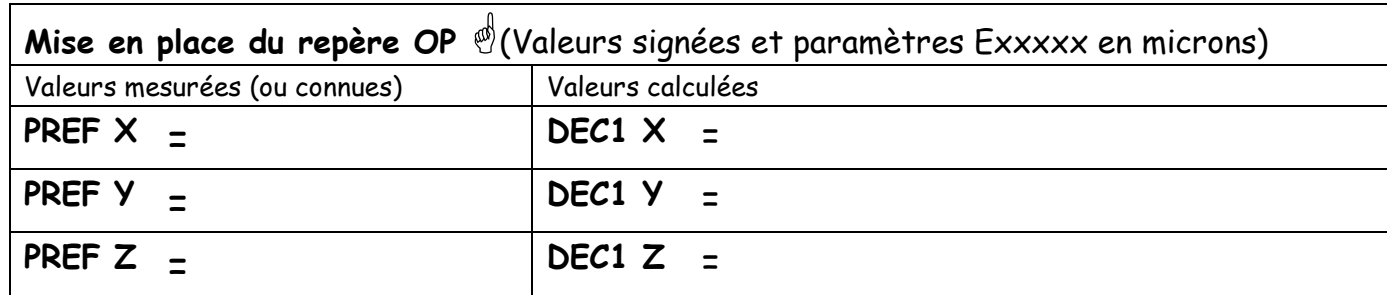

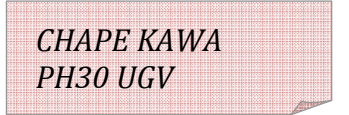

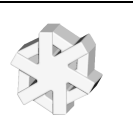

# Montage porte pièce : Idem phase 20 Etau fixé directement sur la table.

# Contrôle de la pièce

 $Cf33=$ Pied à coulisse :  $Cf30=$  $Cf31=$ Cf32= Cf34=  $Cf35=$ Cf36=

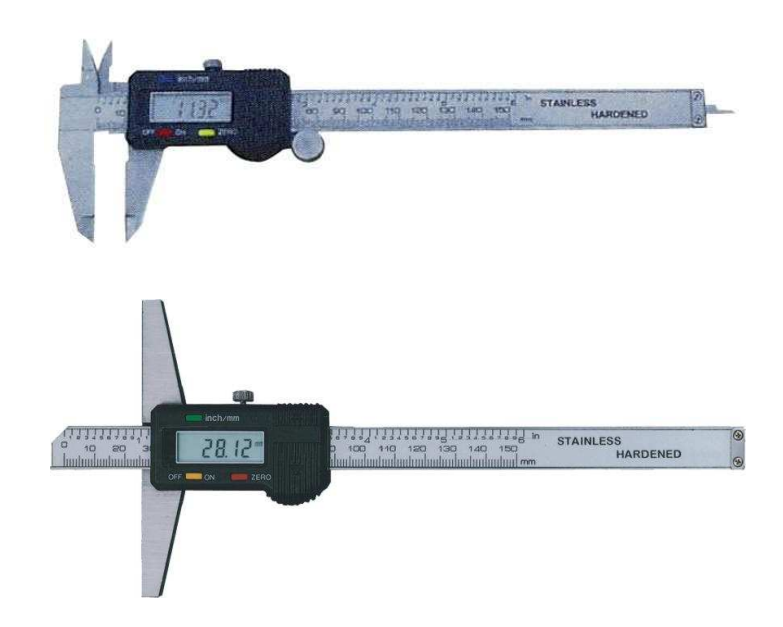

 Jauge de profondeur : Cf

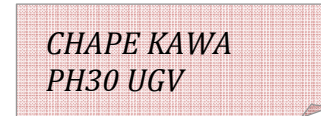

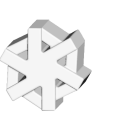

**MACHINE : Fraiseuse UGV 3 axes** 

REALMECA RV3

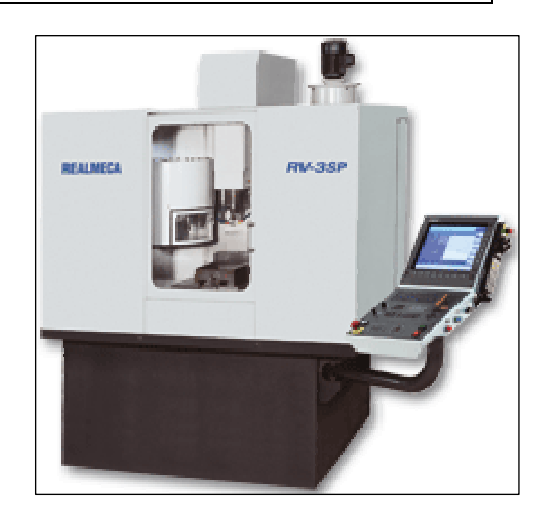

Caractéristiques principales :

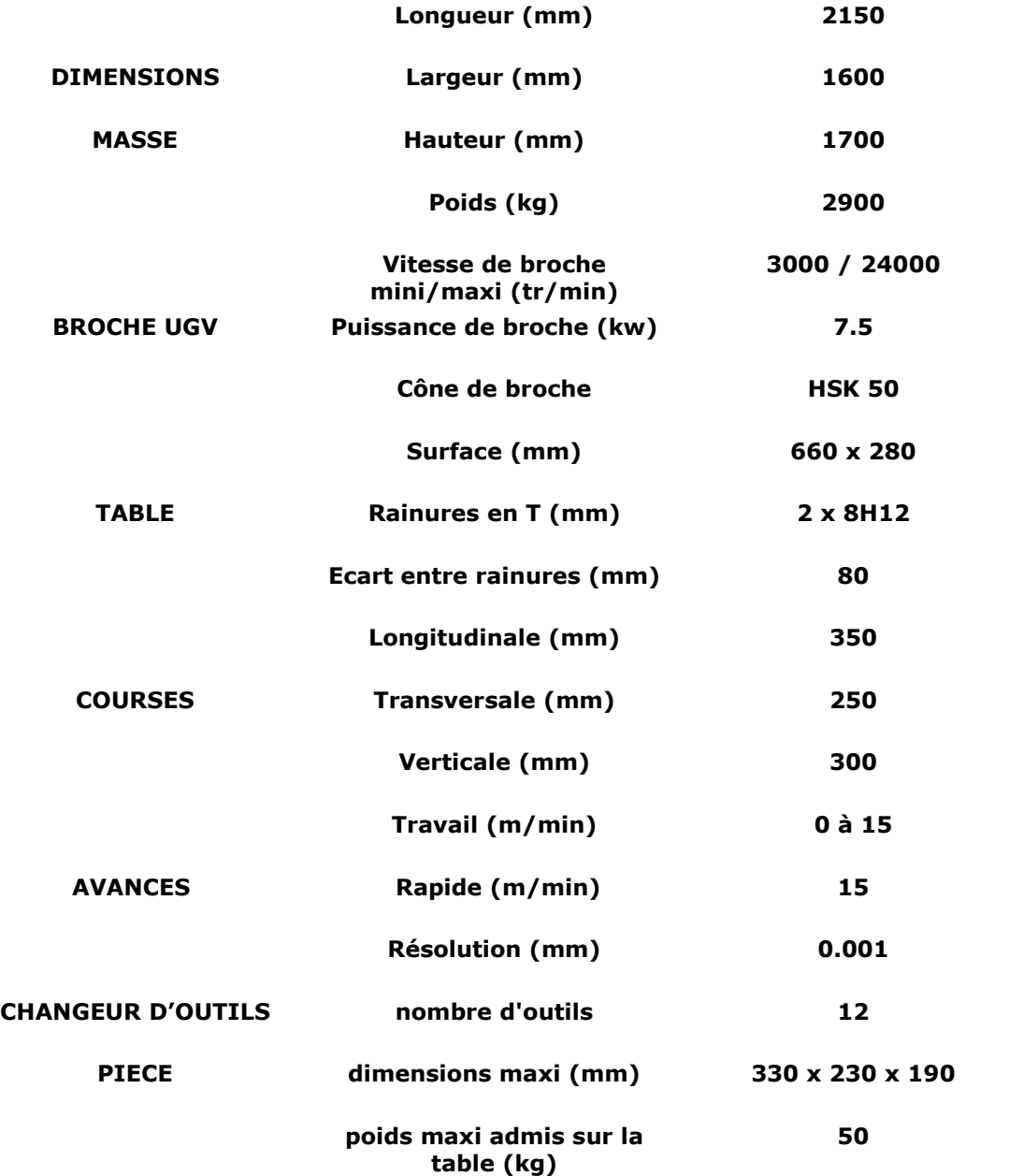

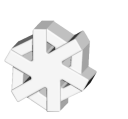

## *Procédure de mise œuvre de la machine.*

## SOMMAIRE :

- 1 Préparation de la machine.
- 2 Installation du montage. Introduction des paramètres PREFS, DECS.
- 3 Installation des pièces.
- 4 Introduction des paramètres outils.
- 5 Installation des outils.
- 6 Téléchargements des programmes.
- 7 Contrôles de sécurité.
- 8 Production.
- 9 En cas de problèmes…

Mise en service :

Vérifier les niveaux : Huile pour brouillard de coupe. Niveau de liquide de réfrigération broche. Mettre la machine sous tension électrique. (Tourner le bouton Rouge situé coté gauche sur 1). Mettre la pression pneumatique. (Poignée noire rotative).

Attendre la fin d'initialisation pupitre.

S'assurer que le bouton **Arrêt d'urgence** n'est pas verrouillé.

Enclencher la puissance. (bouton vert pupitre).

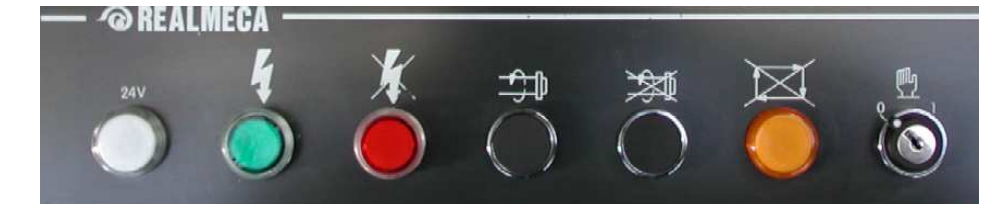

S'assurer que la clé du mode manu est sur 0. Elle doit, en général, rester sur 0 (contact à clé à droite du pupitre).

Mettre les potentiomètres Rotation broche et Déplacements au minimum. (Tourner les dans le sens anti-horaire)

- Pour terminer faire une RAZ pupitre

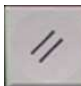

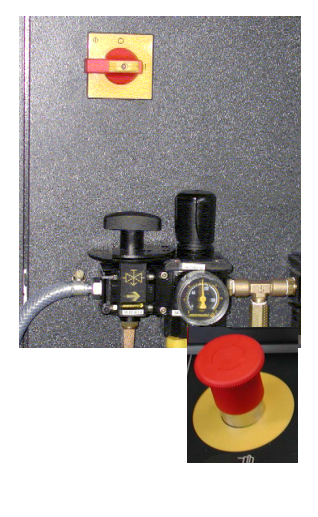

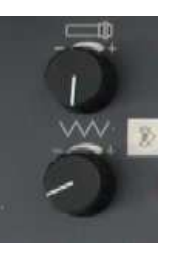

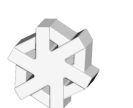

*CHAPE KAWA PH30 UGV*

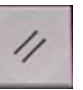

## **1.2 Prises d'origines**, mesure POM et changeur d'outils.

1.2.1 Conditions initiales :

- Machine sous tension. POM non faite (POM clignote en haut de l'écran).
- Porte fermée.
- Afficher les axes. **MODE/AXE (F7**)

- S'assurer que les axes ne sont pas en butée.

Si non les dégager. Pour cela :

En **MODE/MANU** appuyer sur **Z-** puis **X-**, puis **Y-.**

N'oublier pas de tourner le potentiomètre des déplacements afin d'autoriser les mouvements !

1.2.2 POM (Axes et changeur) : **-** Sélectionner le mode POM **(MODE/POM)**.

**-** Appuyer sur départ de cycle **« DCY »**: La machine exécute la POM du changeur d'outil.

- Appuyer à nouveau sur **« DCY »** et autoriser les déplacements. (Potentiomètre des déplacements sur 50%)

Déplacements des axes jusqu'aux butées.

! : **« POM »** clignote tant que la prise d'origines n'est pas complète.

**1.2.3 Pour terminer :** 

Placer à nouveau le potentiomètre des avances sur 0.

**NB.** En cas d'erreur, MESS s'affiche en haut de l'écran, pour afficher le message de diagnostic :

**MODE/ E/S (F10)** taper **0** Valider **ENTER** 

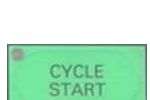

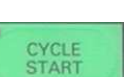

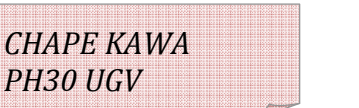

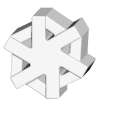

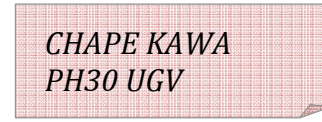

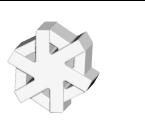

## **1.3 Faire chauffer la broche :**

Afin de préserver la « mécanique » il est recommandé de faire fonctionner la machine à vide jusqu'à stabilisation de la température.

1.3.1 Avant de commencer :

Si aucun outil ne se trouve dans le changeur d'outils : Lire le paragraphe 5 de ce document avant d'installer les 2 outils nécessaires à l'usinage. Si vous ne savez pas télécharger et exécuter un programme : Lire la page xxx de la procédure générale REAL MECA RV3

1.3.2 La machine, n'a pas été utilisée récemment (dans les 24h) :

- Installer l'outil Fraise à graver dans le changeur d'outil (Postes 2) le poste 1 doit rester libre face à la broche. Outil 1 Fraise D=12 en broche.
- Installer le montage. (lire les pages suivantes pour la méthodologie)
- Télécharger ou introduire Prefs et Decs
- Télécharger ou introduire manuellement les jauges outils.

Le programme de chauffe %100 est déjà en mémoire.

- Potentiomètre des avance à 0.
- Se placer dans le **MODE**/**CHARG**ement (F4)

choisir la ligne **3** Choix du programme courant. **ENTER.** Taper %100 **ENTER**. • Le programme %100 devient programme courant.

Le programme n'est pas en mémoire.

Télécharger %100 de nom **CHAUFUVG.ISO** à partir du dossier des transferts : (M:\TSPROD\Communication CN\CHAUFUVG.ISO)

Assurez vous que %100 est bien le programme de chauffe. Ce programme appelle les outils 1 et 2 et réalise un cycle carré en sécurité au dessus de la pièce.

- Commencer le cycle de préchauffe, les potentiomètres réglés à 25% pour les avances et à 50% pour la broche.

Activer le MODE/ **CONTINU** puis lancer la chauffe en appuyant sur **« DCY »** .

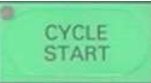

Après 5mm de fonctionnement augmenter progressivement les avances et la broche jusqu'à 100%.

Durée : environ 15 mm.

- Pour arrêter attendez un déplacement suivant l'axe X, appuyer sur

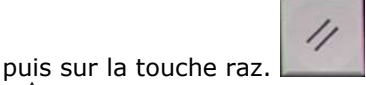

! **Ne jamais arrêter un cycle pendant un changement d'outil.**

1.3.3 La machine a été utilisé dans la journée :

- Mettre un outil en broche : **MODE/IMD** Taper **"T1 M6"** valider touche **ENTER** puis **DCY** - Faire tourner la broche :

**MODE/IMD** : Taper **"M3 S10000"** et placer le potentiomètre broche à 50%. Appuyer sur les touche **ENTER** puis **DCY** (la broche se met en rotation à 5000 tr/mn). - Au bout de 5 minutes, mettre la broche à 100% progressivement.

#### **NB Pour faire tourner la broche un outil doit se trouver en broche !**

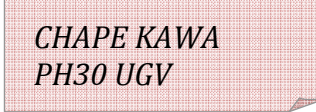

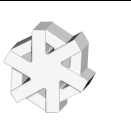

## **2 Mise en place du montage.**

## **2.1 Installation du montage :**

Le montage d'usinage référencé ... ETAU UGV .............. se trouve dans le placard desserte de la machine**.**

Sa mise en place doit être conforme à l'infographie ci-dessous.

## **2.1.1 Installation du montage (Etau) :**

- Placer les 2 écrous en T M6 dans la rainure centrale de la table de la machine.

- Positionner le montage suivant l'axe Y : Les 2 piges de (ø8) dans la rainure centrale.
- Visser les 2 vis CHC M6 sans les bloquer.

- Positionner le montage suivant l'axe X : Placer le bord droit du montage à une distance de cales (interposées) de **150** mm de la butée droite de la table.

2.1.2 Fixer le montage à l'aide des 2 vis CHC M6.

## **2.2. Introduction des paramètres PREFs/DECs**

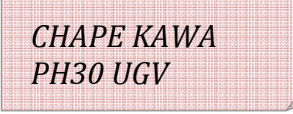

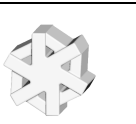

## **3 Installation des pièces :**

- Dans la zone de stockage des bruts, prendre le container des **bruts** et l'installer sur le chariot.

- Dans la zone de stockage des pièces en-cours, prendre le container des pièces usinées et l'installer sur le chariot.

- Amener le chariot en zone d'usinage.
- Prendre un brut et vérifier les dimensions et son état :

Écarter toute pièce présentant un défaut d'aspect ou de dimension.

- Nettoyer la zone de posage soigneusement.
- Placer la pièce brute sur le montage (Etau).
- Serrer la pièce. (Voir l'infographie de la page.)
- Assurez vous du bon appui plan de la pièce sur les 2 cales.

## **4 Introduction des paramètres outils**

**4.1) Les jauges d'outils :**

# **5 Installation des outils.**

Respectez la règle suivante : Lorsqu'un outil est en broche, son poste du magasin d'outils doit être vide et se trouver dans la position chargement/déchargement repérée par une LED rouge.

Placer les outils aux n° postes du magasin conformément au programme et aux valeurs inscrites dans les registres de correction D. Poste 1 Correcteur D1 : ……………………………….. **Outil en broche** 

Poste 2 Correcteur D2 : ……………………………… **Outil en poste 2. …………………………**

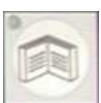

L'accès aux fonctions du changeur d'outils se fait en appuyant sur la touche et en sélectionnant Magasin d'outil ( taper **1**.) X+, X- permettent la rotation Y+, Y- permettent d'ouvrir et de fermer la trappe.

Prenez le porte outil en main, utilisez des gants ou un chiffon pour ne pas **vous blesser**. La mise en place ou le retrait d'un outil en broche se fait en appuyant sur la touche cicontre et simultanément de l'autre main en poussant ou en retenant le porte outil en broche.

Pour faire tourner le changeur d'outil, vous devez appuyer sur la touche ci-contre.

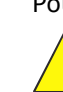

Veillez à ne pas laisser tomber le porte outil.

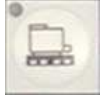

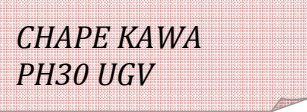

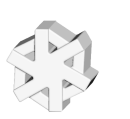

## **6 Téléchargements programme**.

Chargement de programmes depuis un ordinateur serveur.

Programme déjà en mémoire.

- Potentiomètre des avances à 0.
- Se placer dans le **MODE**/**CHARG**ement (F4) Choisir la ligne **3** Choix du programme courant. Valider **ENTER.**

Taper %<numéro du programme>**ENTER**

Sur pupitre machine :

- Potentiomètre des avances à 0.
- Se placer dans le **MODE**/**CHARG**ement (F4) Choisir la ligne **0** programme courant sur ruban Valider **ENTER.**

• Appuyez sur DCY pour mettre la machine en attente

Sur PC **:**

• Le PC utilisé pour le téléchargement travaille sous Windows.

• Lancer **OCN** et ouvrir le fichier votre programme pièce : se trouvant dans le dossier :

(A demander au professeur)

Assurez vous que la machine sélectionnée est bien la RealMeca UGV RV3

• Sélectionner Concaténer Emission du menu Communication.

## • Pour lancer la communication, cliquer sur Emettre.

**NB :** Si un programme de même numéro existe déjà le DCN vous demande de confirmer son remplacement.

Pour cela tapez la lettre O puis validez ENTER

Le dernier programme reçu est affiché et devient programme courant.

Vous pouvez le visualiser entièrement en appuyant sur **SUITE.** 

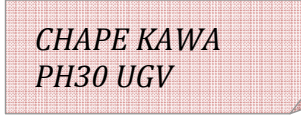

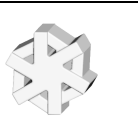

# **7 Contrôles de sécurité.**

Vérifier que le programme courant est bien le **%1000** et que les potentiomètres sont bien à 0.

## **7.1. Exécuter** le programme pièce en **MODE/TEST.**

## **7.2 Vérifications globales.**

**Remarques préalables :** Les points suivants ont été vérifiés en simulation :

- Trajectoires conformes et sans collisions.
- Approches des outils en G0 (Vitesse rapide) hors matière.
- Passages d'outils au-dessus des brides.
- Conditions de coupes correctes.

*Il est rappelé qu'avant de tester le programme sur la machine, les 3 premiers points, concernant les trajectoires et la recherche de collisions, auront été vus obligatoirement en simulation virtuelle d'usinage sous Catia et OCN. Ces simulations doivent se faire sous un environnement complet. (Porte pièce, pièce brute, pièce finie, outils et porte-outils)* 

**En raison des changements d'outillages, afin d'éviter tout incident,** vous devez vérifier la conformité des divers paramètres introduits et de l'approvisionnement du magasin d'outils. Pour cela, **amener** en **IMD**, chaque outil utilisé au point (X0,Y0, Z50) et vérifier la conformité de la position.

**1 Conditions initiales :** L'introduction des PREFs et DECs ainsi que les jauges Z et R effectués. **Potentiomètre des avances sur 0 !** 

#### **2 Appel de l'outil 1 :**

• Tapez la ligne de commande suivante, **T1 M6** puis appuyez sur les touches **ENTER** de validation et **DCY DCY** de départ de cycle (2 fois !).

#### **3 Déplacement :**

• Tapez la ligne de commande suivante, **GXYZ50 D1** puis appuyez sur les touches **ENTER** de validation et **DCY** de départ de cycle.

N'oubliez pas de donner le correcteur associé à l'outil en broche. (Ici D1 pour l'outil T1) Placez la page écran en Mode affichage des coordonnées du point courant /OP. Autorisez le déplacement en tournant le potentiomètre des avances et observer le ∆ poursuite.

Le voyant DCY reste éclairé vert pendant l'exécution du bloc.

## Contrôle de la position atteinte.

## **4 Recommencer pour l'outil 2.**

- 5 Pour terminer…
- Potentiomètre des avances à 0.

• Appuyez sur la touche **RAZ** en cas de problème.

**NB :** Une action sur RAZ détruit toute les fonctions introduites en IMD.

## **Pour finir, avant de lancer la production, avertir le professeur responsable**

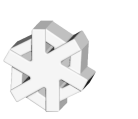

CYCLE **START** 

## *8 PRODUCTION*

Placer correctement les buses de lubrification par brouillard d'huile de coupe. Veiller à bien les diriger vers le bout des outils et régler leur hauteur afin qu'elles passent au-dessus des brides lors de l'usinage. Placer aussi les buses du lubrifiant liquide afin d'évacuer au mieux les copeaux de la zone de travail.

## **8.1 Exécution de l'usinage :**

- Valider la lubrification par brouillard d'huile et l'arrosage

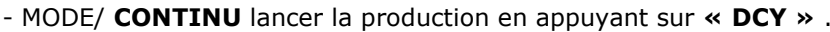

- Visualiser écran en mode Info.

- Autoriser les déplacements. Régler les potentiomètres de broche et d'avances à 100% - Soyez attentif. Surveiller la coupe des outils, le dégagement des copeaux et la bonne lubrification des l'outils. (bouton d'arrêt d'urgence si vous avez un doute !).

#### **8.2 Fin d'usinage d'une pièce :**

- Démonter la pièce, la nettoyer.
- Contrôler : Dimensions, Profondeur et régularité des gravures.

- Ranger la pièce dans le container des pièces en cours. N'oubliez pas de placer une feuille intercalaire entre couches de pièces.

#### **8.3 Mise en place nouvelle pièce et** continuer la série.

#### **8.4 Fin d'usinage de la série :**

Remplir la fiche suiveuse se trouvant dans le container des pièces en cours.

Placer les containers pièces brutes et en cours sur le chariot.

Nettoyer et démonter le montage.

Ranger le montage dans le container montage ainsi que la boîte avec les vis.

Amener le chariot en zone de stockage et placer les containers sur les étagères appropriées.

#### **8.5. Nettoyer et arrêter de la machine :**

## ! **Utilisation de la soufflette interdite.**

Enlever les copeaux au pinceau. Laver la table au jet de lubrifiant. Essuyer au chiffon propre. (Table,carters, vitre …) Dégager les chariots des butées : En **MODE/MANU** appuyer sur **Z-** puis **X-**, puis **Y-.** Mettre hors tension électrique et pression pneumatique. Nettoyer le poste de travail.

- Si le voyant **« SECU »** apparaît avant le départ de cycle, ouvrir puis refermer la porte.
- Pour afficher les **messages de diagnostics** : (**MES** affiché en haut de l'écran) **MODE / E/S (F10)** Choisir "0 Messages de diagnostics."
- **Pour corriger un défaut**. (**MES** affiché et voyant Rouge perte de puissance éclairé)

Lire la liste de défauts. Corriger les défauts dans l'ordre d'apparition. Enclencher à nouveau la puissance (Bouton vert)

- **Pour annuler une action en cours** :Faire une RAZ

- **Pour permettre de régler les jets d'arrosage en cours de travail :**

Faire un arrêt des avances :

Arrêter la broche :

Ouvrer la porte et régler les buses.

Fermer la porte.

Appuyer sur Mise en marche broche.

Appuyer sur DCY :

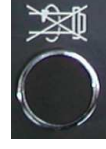

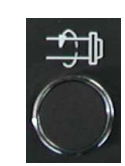

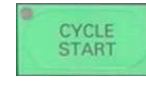

*CHAPE KAWA PH30 UGV*

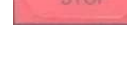

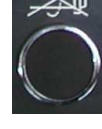

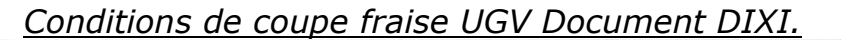

## **FRAISAGE HAUTE VITESSE (HSC)**

Grâce à ses excellentes performances, le fraisage HSC conquiert une place toujours plus importante dans l'industrie.<br>Il permet en particulier un important taux d'enlèvement de copeaux qui peut atteindre 1000 cm<sup>3</sup>/minute.

DIXI 4 a développé des géométries de fraises spécifiques à ce type d'usinage, satisfaisant à des conditions de coupe propres à ces nouvelles technologies.

Sur demande, DIXI 4 fournit ces fraises avec des revêtements TiCN, TiAIN ou XIDUR.

## **CONDITIONS DE COUPE HSC**

Dans la plupart des matériaux, l'avance par dent f<sub>z</sub> = 0.01 x D<sub>1</sub> est un excellent point de départ. Cette avance devra être augmentée ou diminuée au vu des résultats, mais il ne faudra pas sortir de la fourchette :

> $0.005 \times D_1 \leq f_z \leq 0.015 \times D_1$  [mm]  $D_1 =$  diamètre nominal,  $f_7 =$  avance par dent

DIXI 7561 - 7562 - 7572 - 7582 - 7583 - 7593 - 7032 (voir page 2220 et 2930)

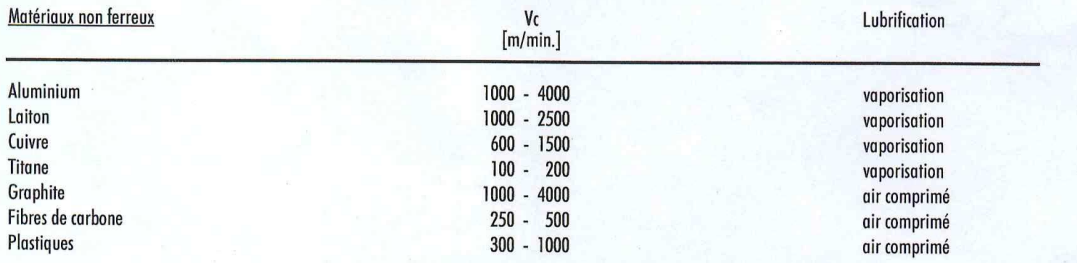

Les conditons ci-dessus devront être réduites de quelque 30 % lors de l'utilisation des fraises DIXI 7572 (exécution longue).

#### **DIXI 7560**

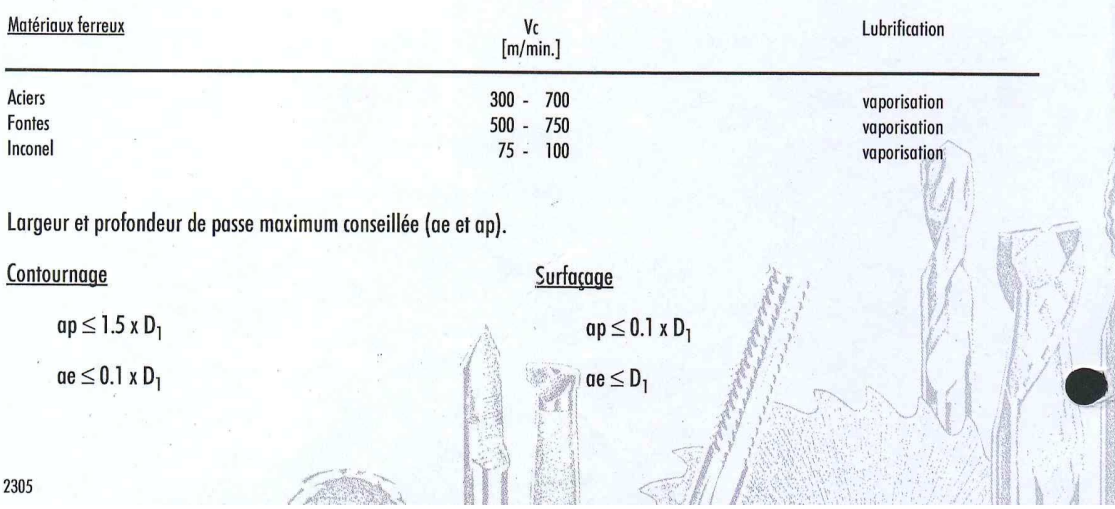